<span id="page-0-2"></span>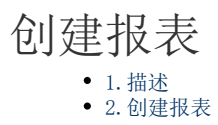

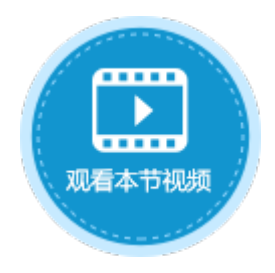

<span id="page-0-0"></span>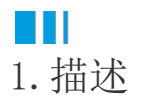

介绍如何在活字格中创建报表。

报表功能为高级功能,默认不显示在对象管理器中,您可以单击对象管理器的

,<br>, 勾选后报表前的复选框, 单击"确定"后报表对象即可显示在对象管理器中。

<span id="page-0-1"></span>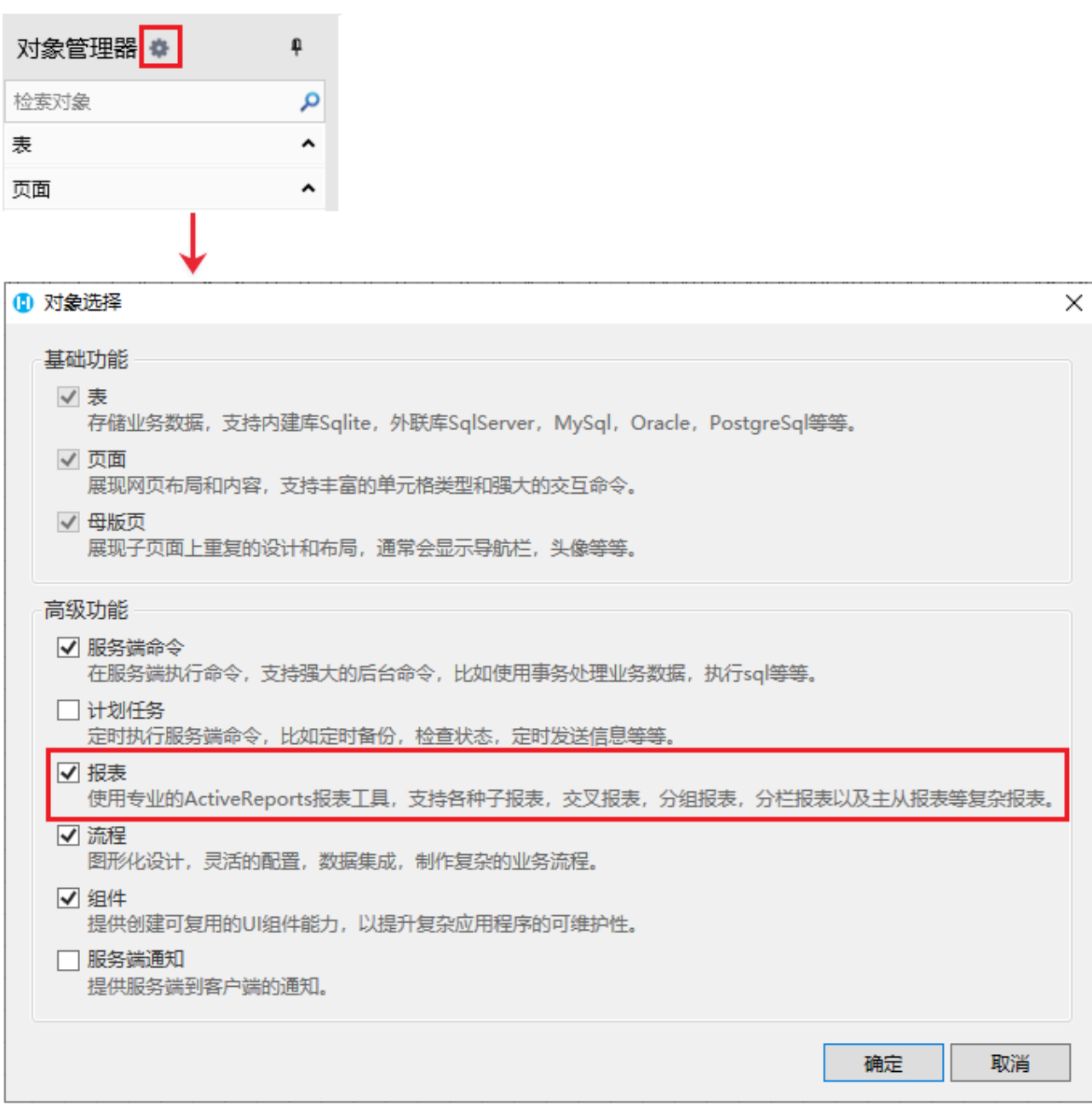

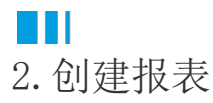

创建报表前,首先需要准备好用于创建报表的数据表。

操作步骤

0

 创建报表。在对象管理器的报表标签上,右击,选择创建页面报表或创建RDL报表。 或是选择"创建文件夹",在文件夹中创建页面报表或创建RDL报表。

图1 创建报表

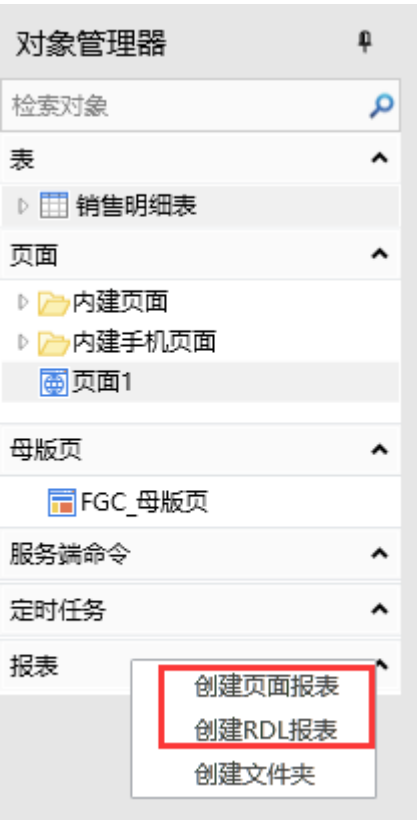

您也可以在功能区菜单栏中,单击"创建",在报表区域,单击"页面报表"或"RDL报表"。

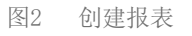

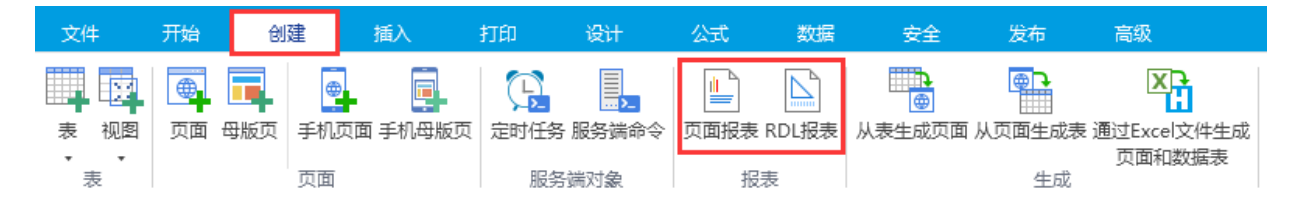

## $\bullet$

创建数据源。选择报表,右击,在右键菜单中选择"创建数据源",弹出编辑报表数据源对话框。

图3 创建数据源

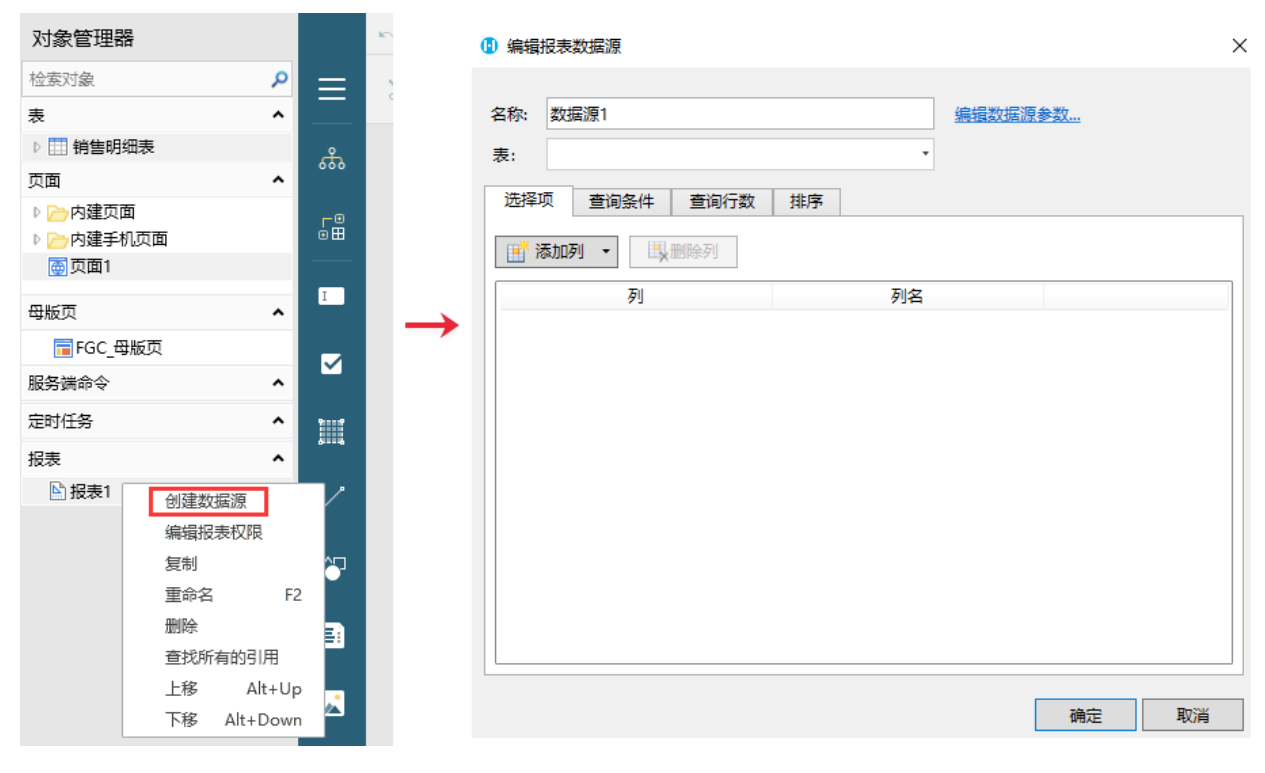

3

编辑数据源。

- 名称:数据源的名称。
- 表:选择数据的来源数据表。
- 编辑数据源参数:添加的数据源参数可在查询条件、查询行数等处使用。
- 选择项:选择数据表后,默认会将数据表中的所有字段自动添加到选择项列表中。您可以根据您的需要添加或删除列。
- 查询条件:设置数据表中数据的查询条件。
- 查询行数:设置数据表中数据的查询行数。
- 排序:设置数据表中数据的排序规则。

图4 编辑数据源

## 1 编辑报表数据源

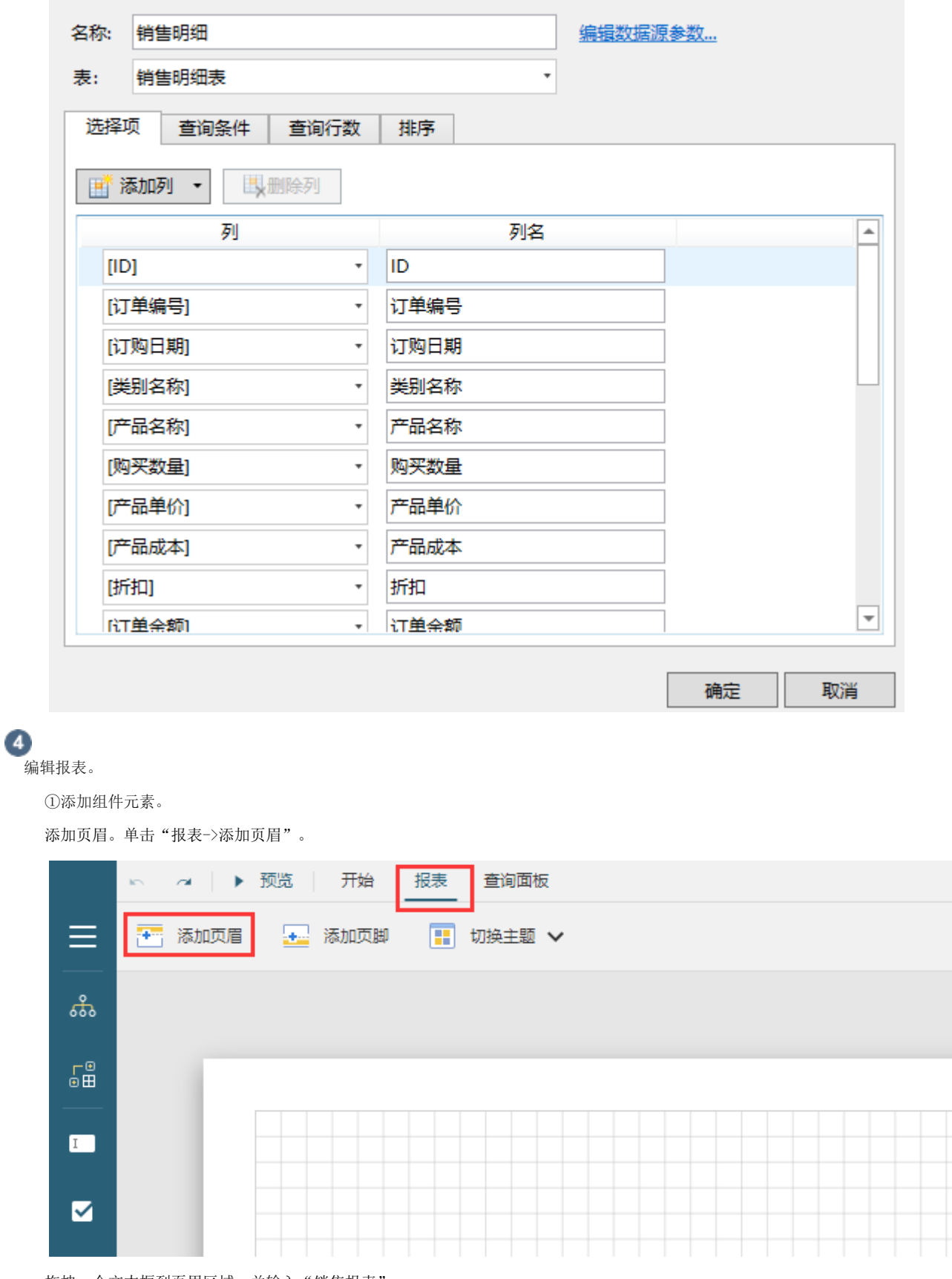

 $\times$ 

拖拽一个文本框到页眉区域,并输入"销售报表"。

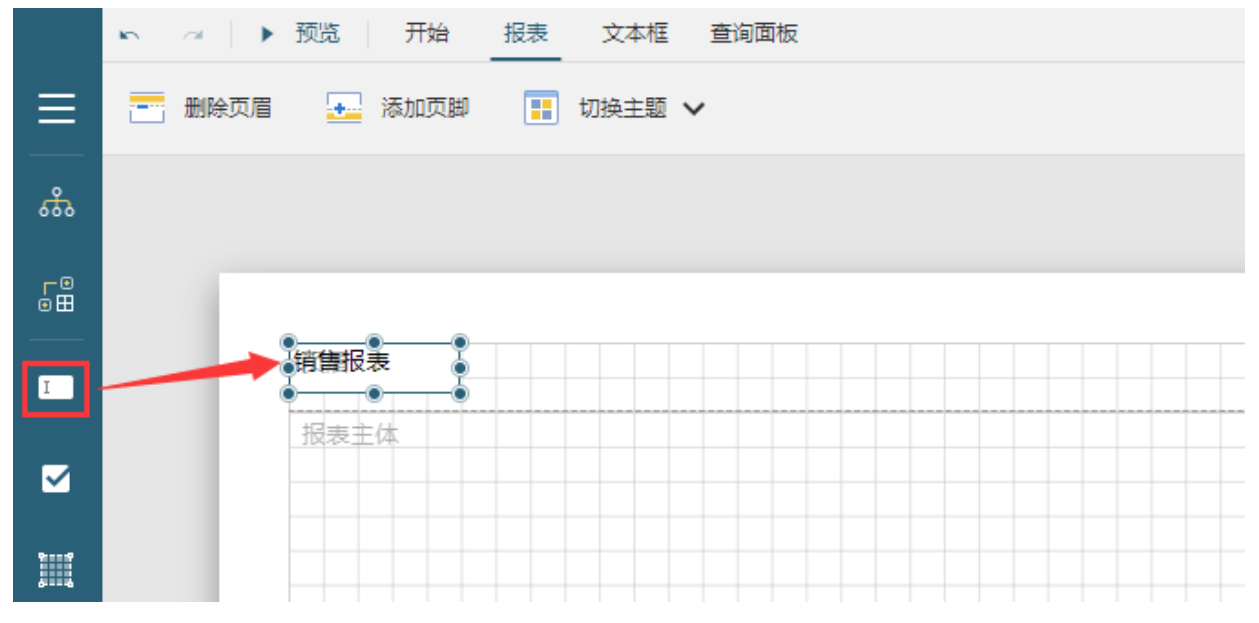

拖拽一个表格至报表主体区域。

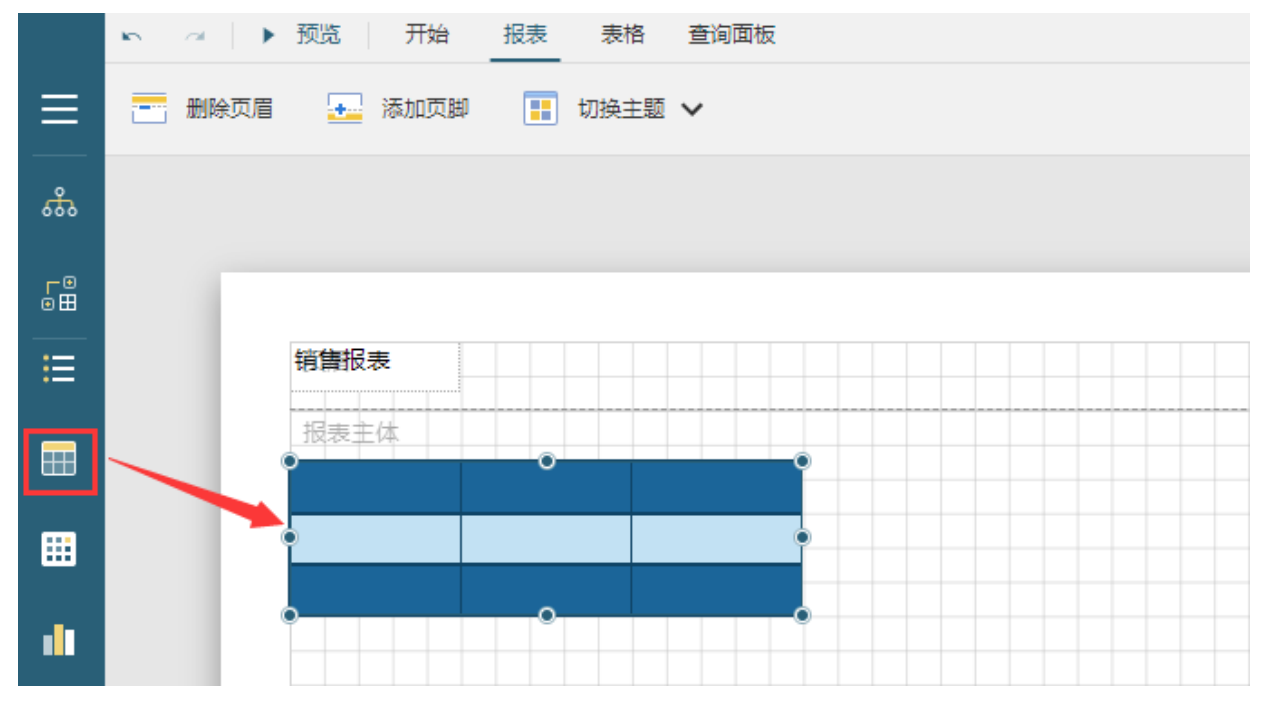

鼠标右击最后一列的一个单元格,在弹出菜单中选择"列操作->在右侧插入列",将数字调整成"4",添加4列,然后单击"在右 侧插入列",就会插入4列。

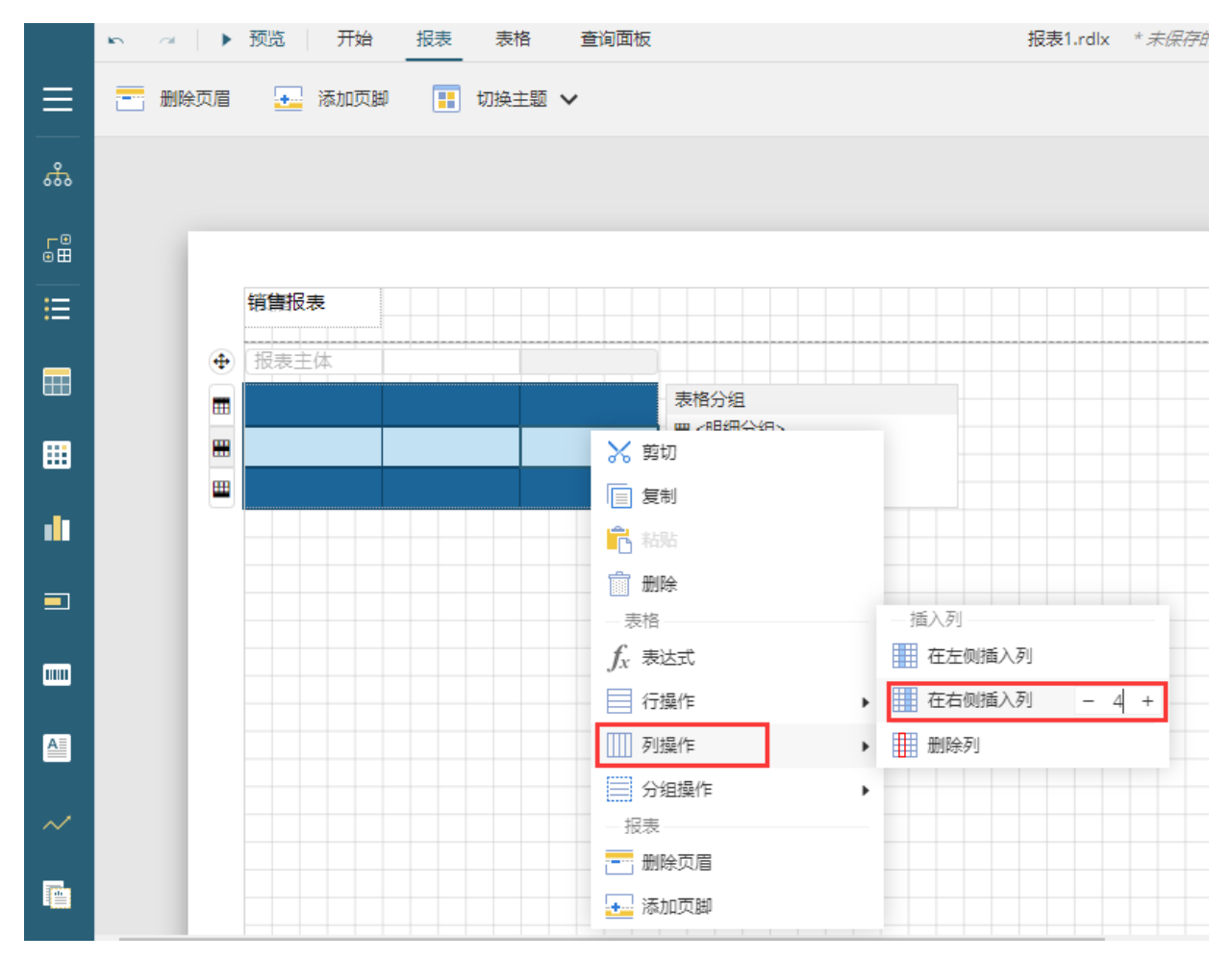

②绑定数据。选中表格第二行的单元格,单击单元格内右侧的

,选择数据源中的字段进行绑定。数据绑定后会自动填充表头标题和表尾汇总。

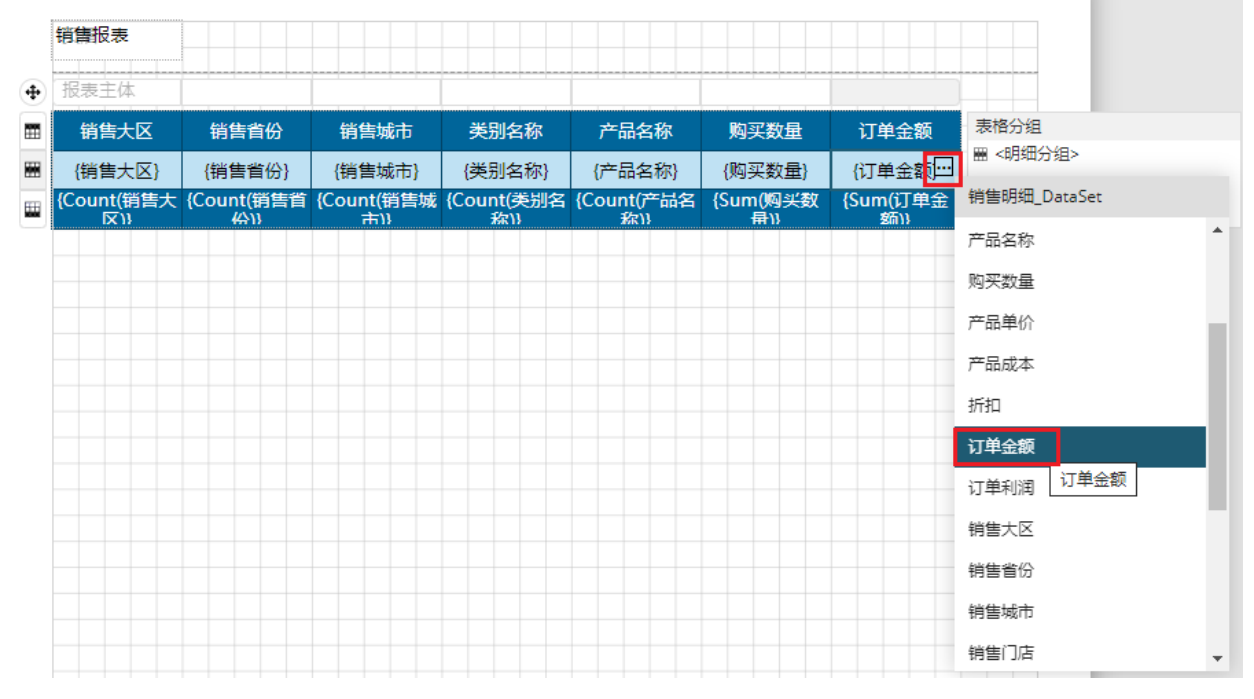

③外观优化。选中整个表格,将其拉宽至报表主体边框。

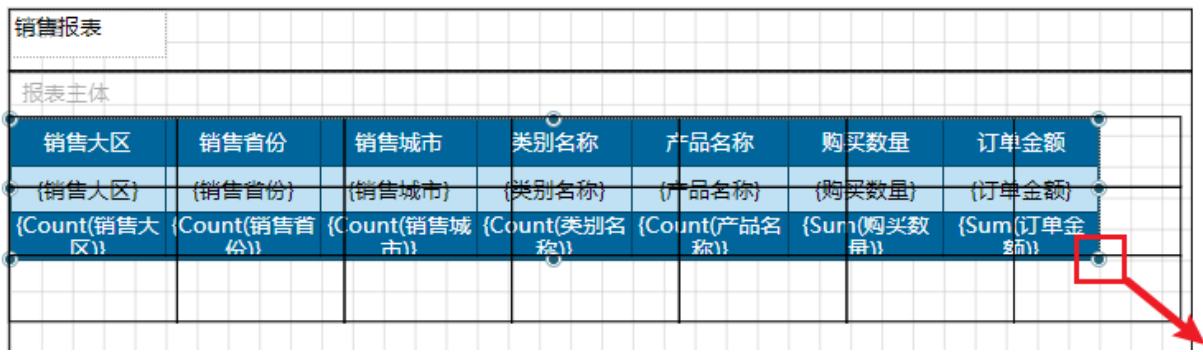

在右侧的属性设置面板,设置其样式,例如选中表格设置主题颜色为"主题色6-交替行颜色",如下图所示。

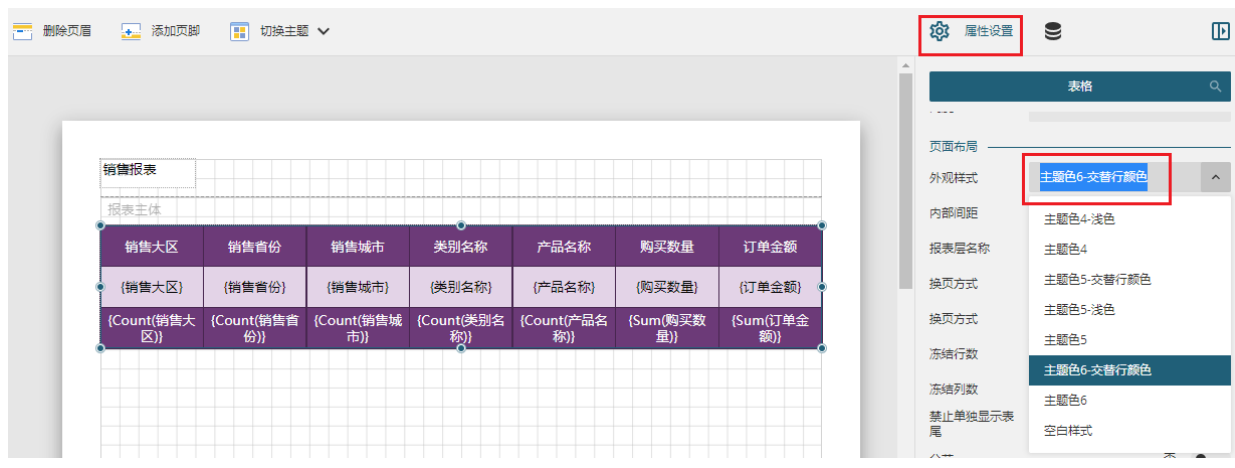

单击设计器菜单栏的预览按钮,预览报表。

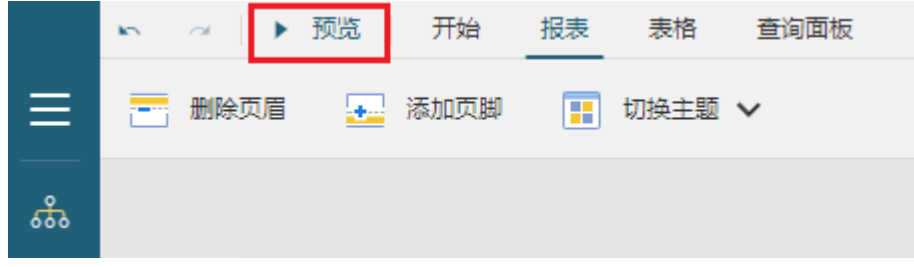

↓

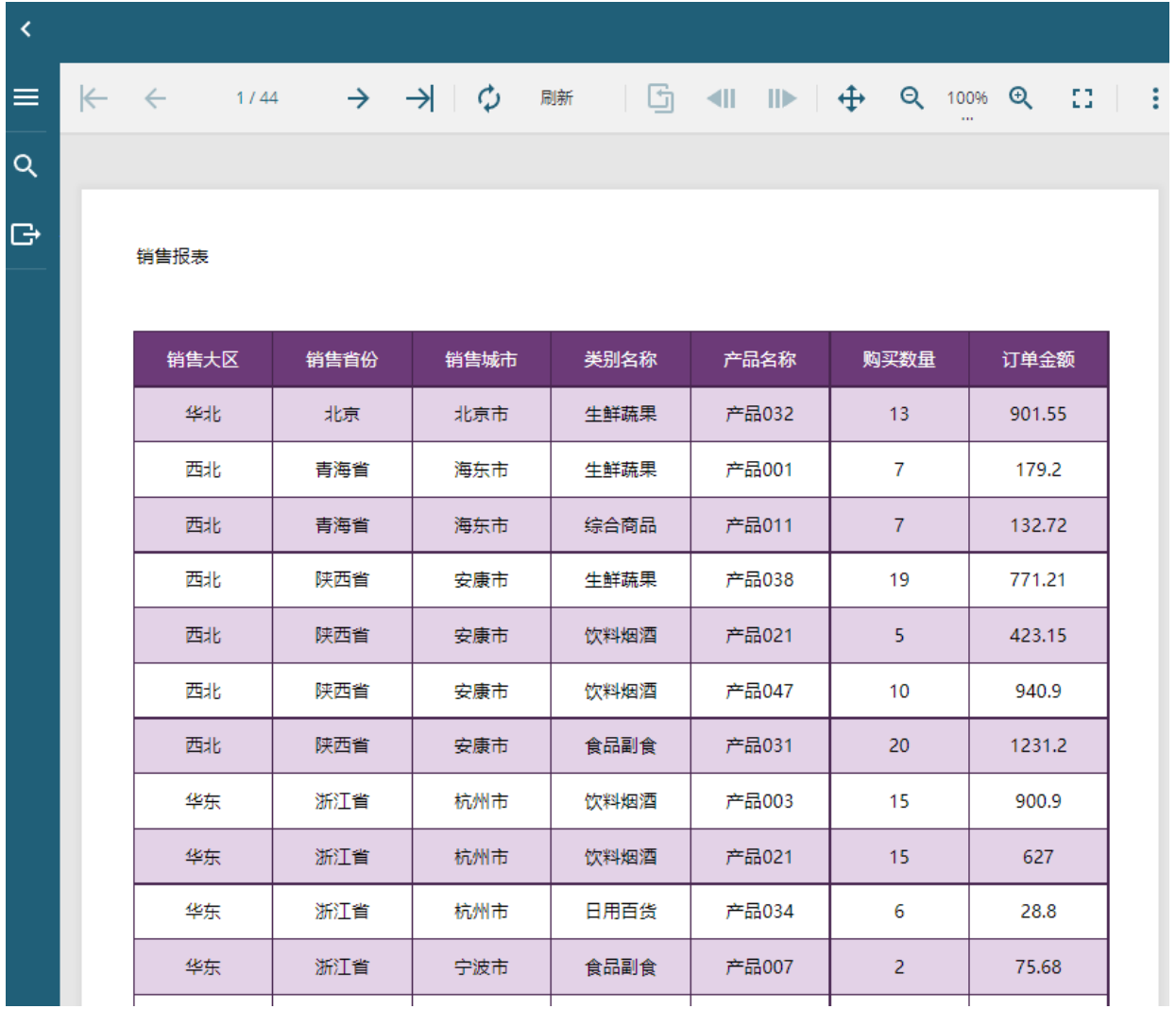

预览报表时,单击侧边栏的导出按钮,可以将报表导出为PDF、Word、Excel、CSV。

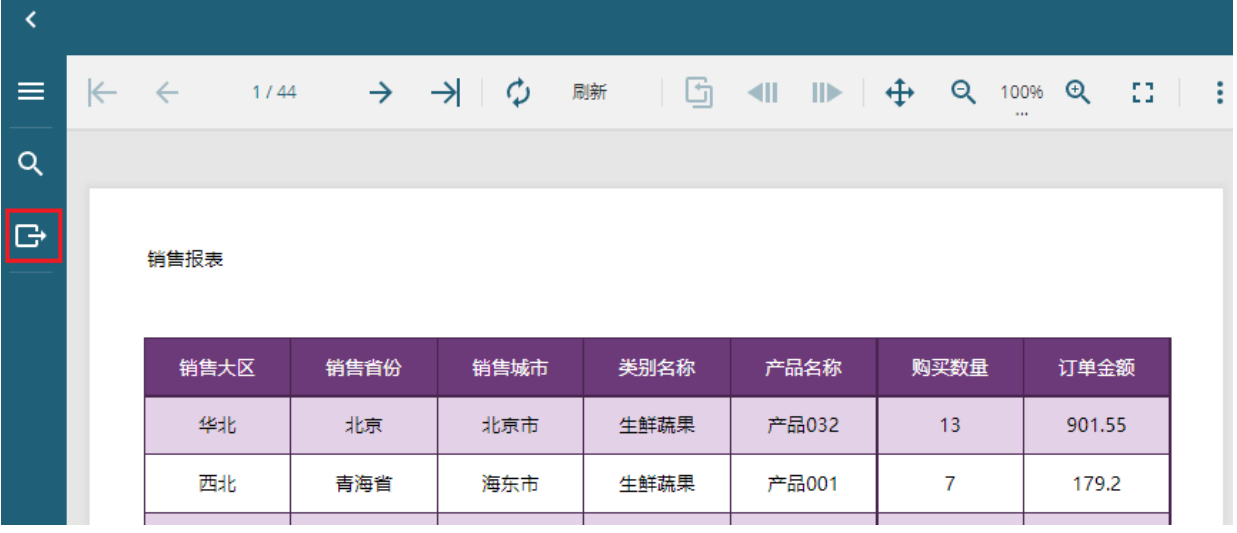

↓

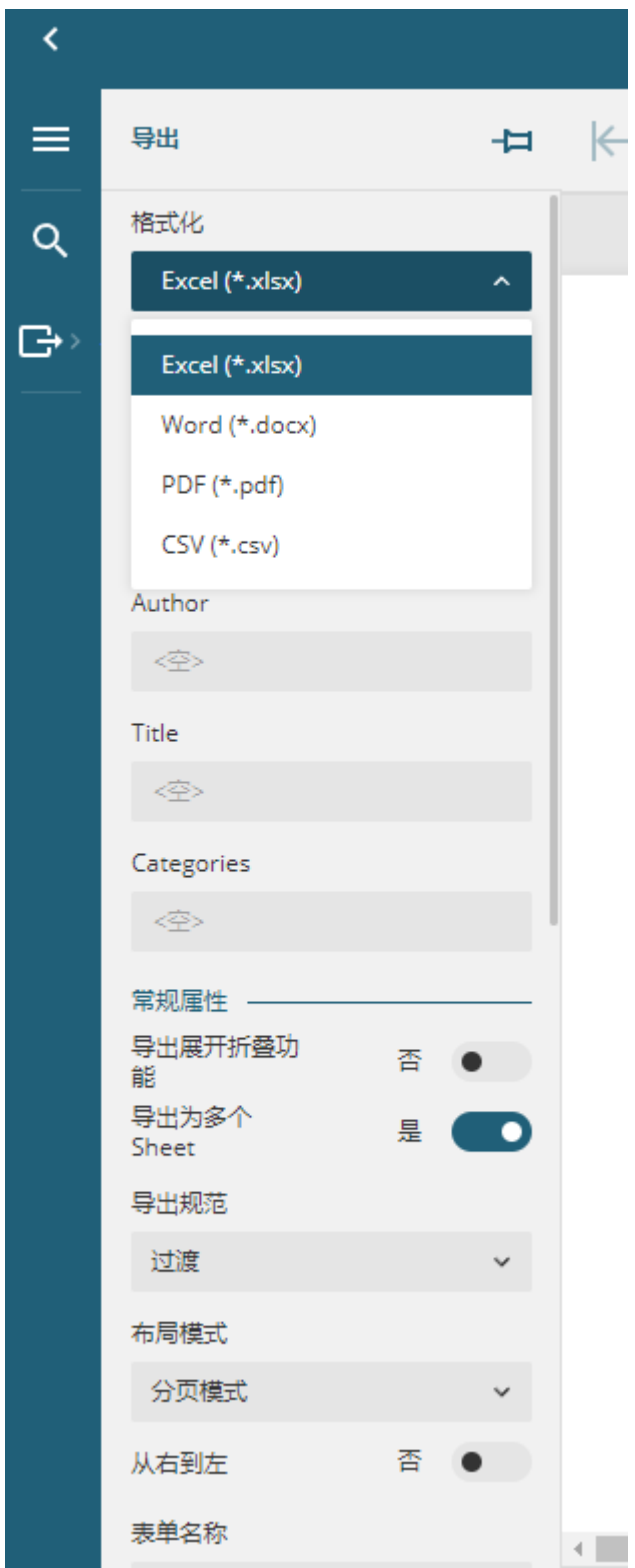

数据量太大时预览报表的时间会比较长,您可以设置预览报表时显示的数据的行数,提高预览报表时的性能。 选择"文件->设置->应用程序设置",在调试区域,设置预览报表时显示的最大行数。

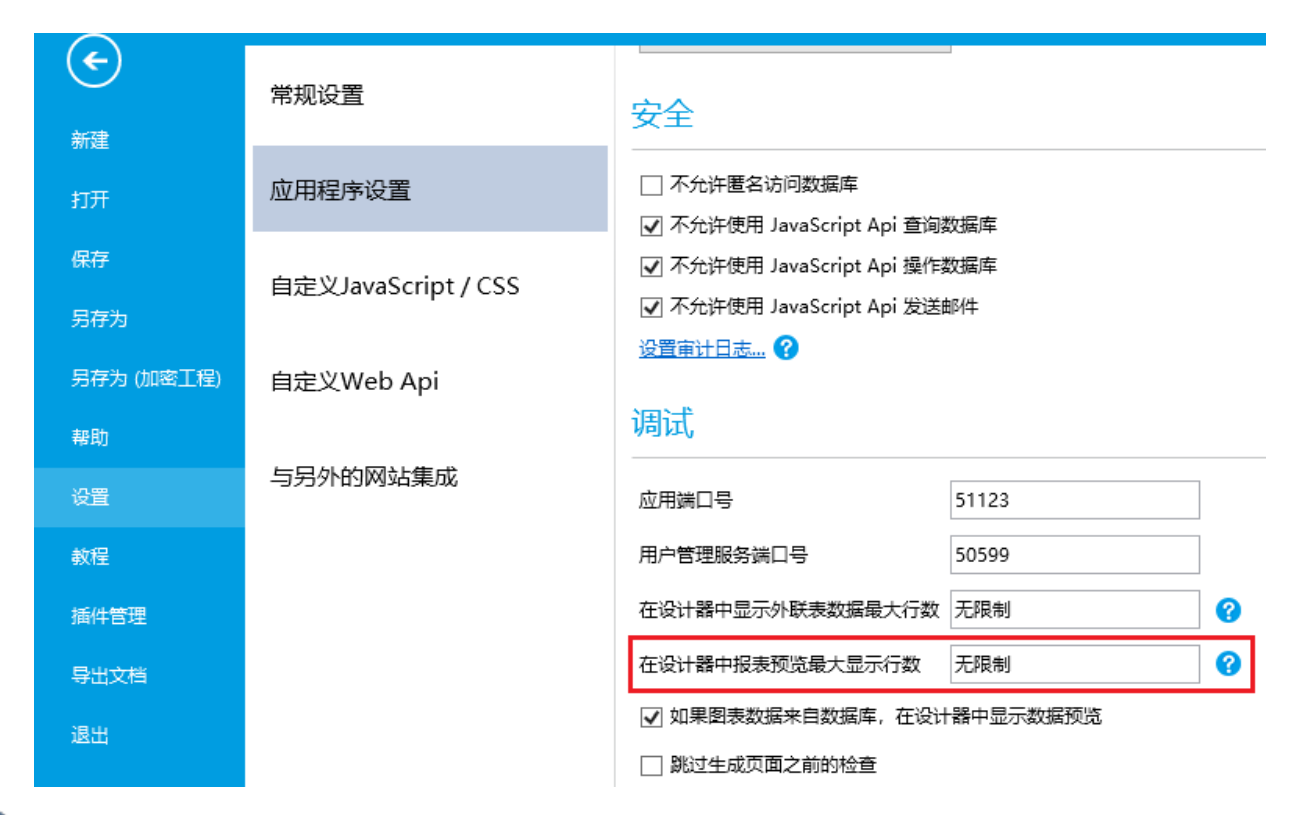

## 6

编辑报表权限。选择报表,右击,在右键菜单中选择"编辑报表权限"。在弹出的对话框中,选择可以查看和导出报表的角色。

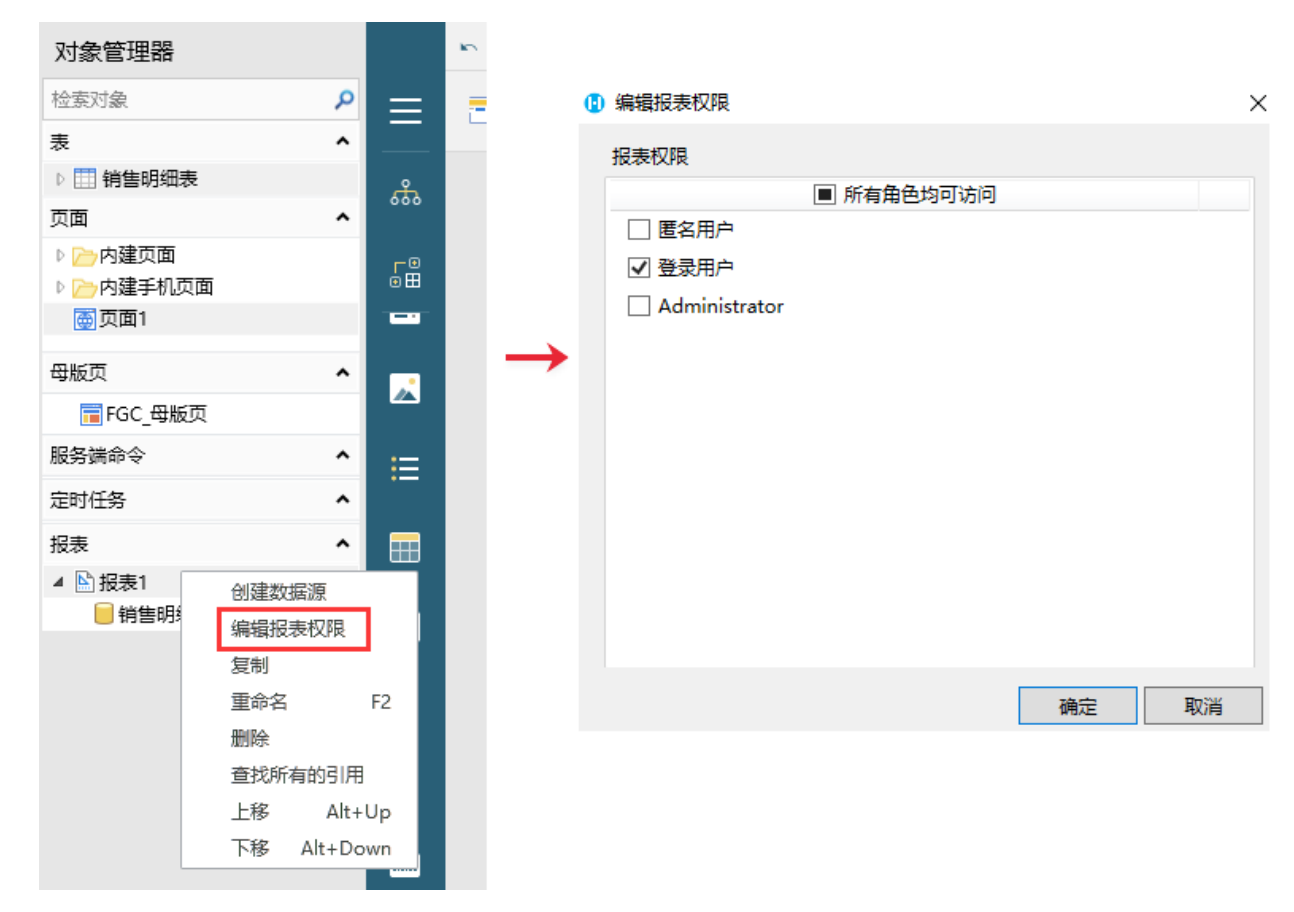

6

。<br>展示报表。创建报表后,可以使用新增的两个报表命令来展示报表: 打开报表命令和导出报表命令。

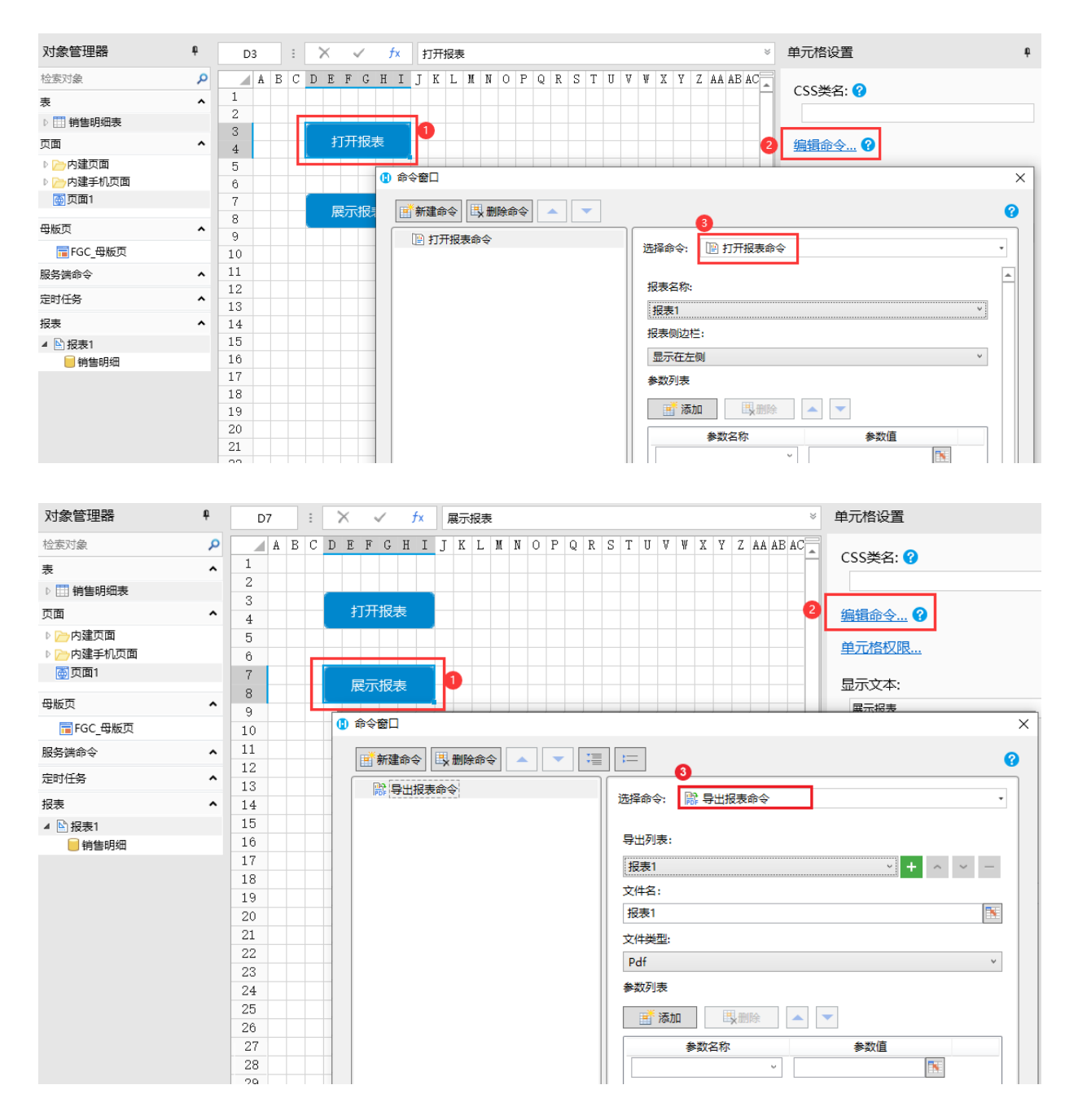

运行页面, 在页面中单击"打开报表"按钮, 就会在浏览器中打开一个标签页, 显示报表。

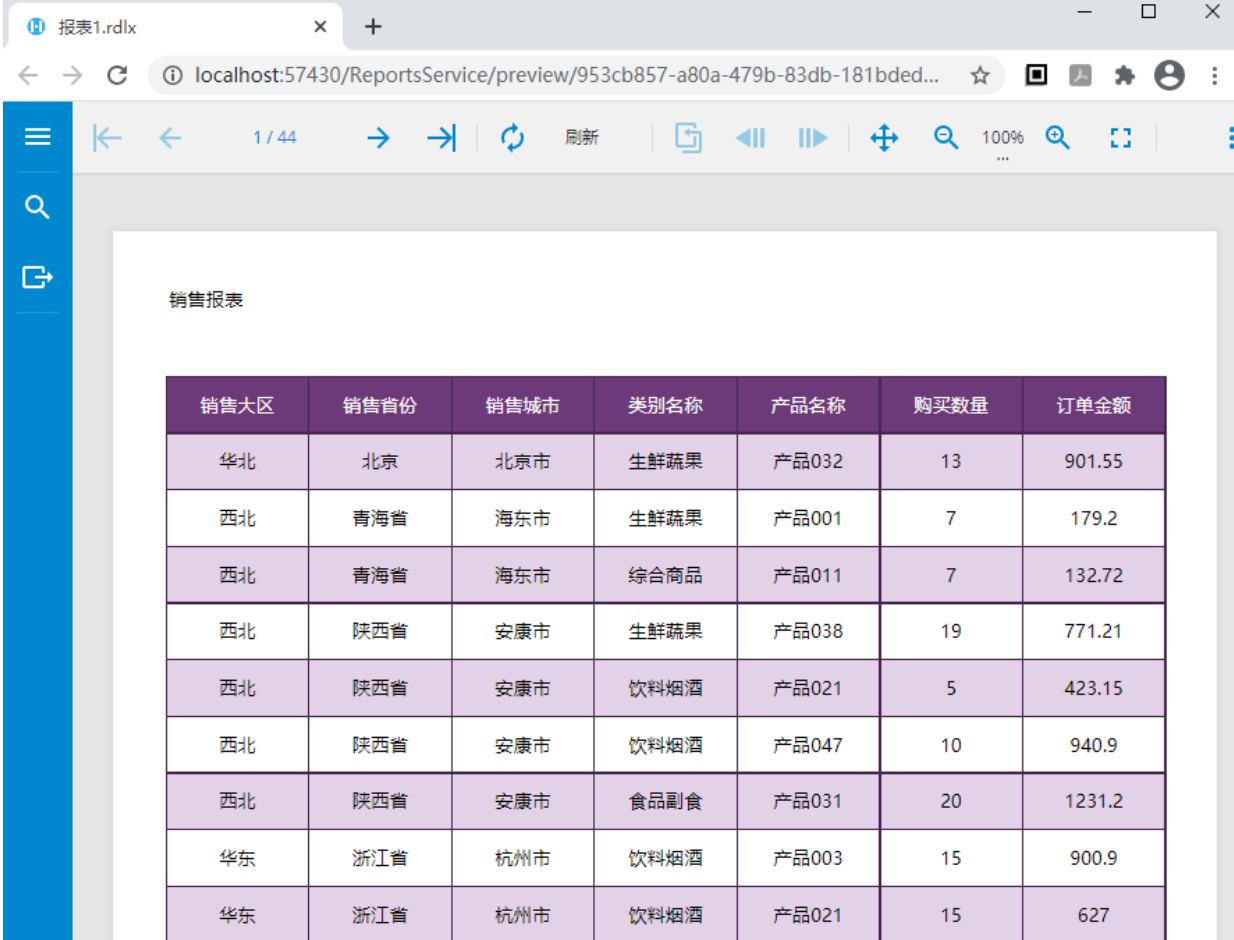

单击"导出报表"按钮,就会将报表导出到PDF中。

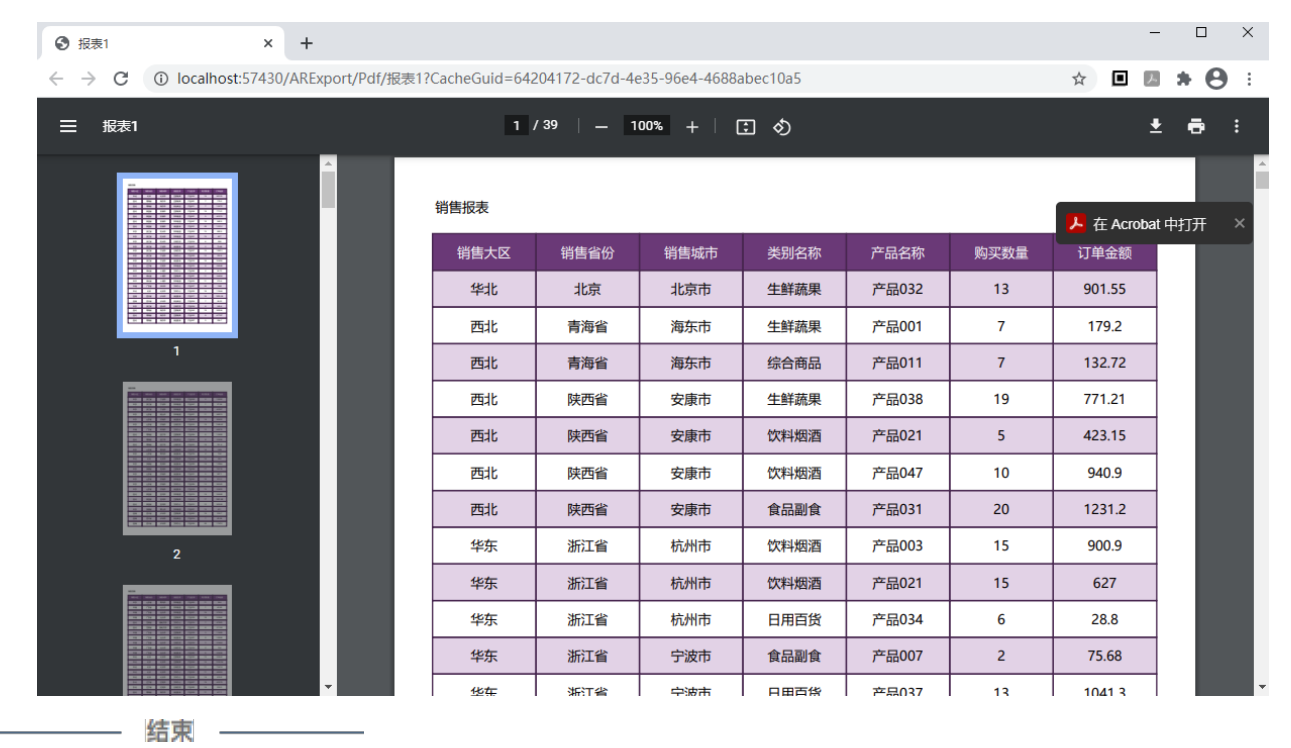

[回到顶部](#page-0-2)